$\overline{\mathbf{x}}$ 

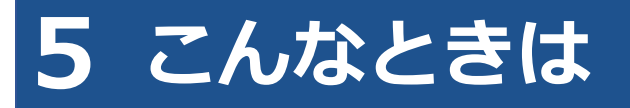

# **5.1 ログイン画面が表示されないとき**

システムにアクセスしたときに、ログイン画面が表示されない場合は、トップページが表示されます。

その場合は、「OBD 検査結果参照システム – ログイン」を押すと、ログイン画面が表示されます。

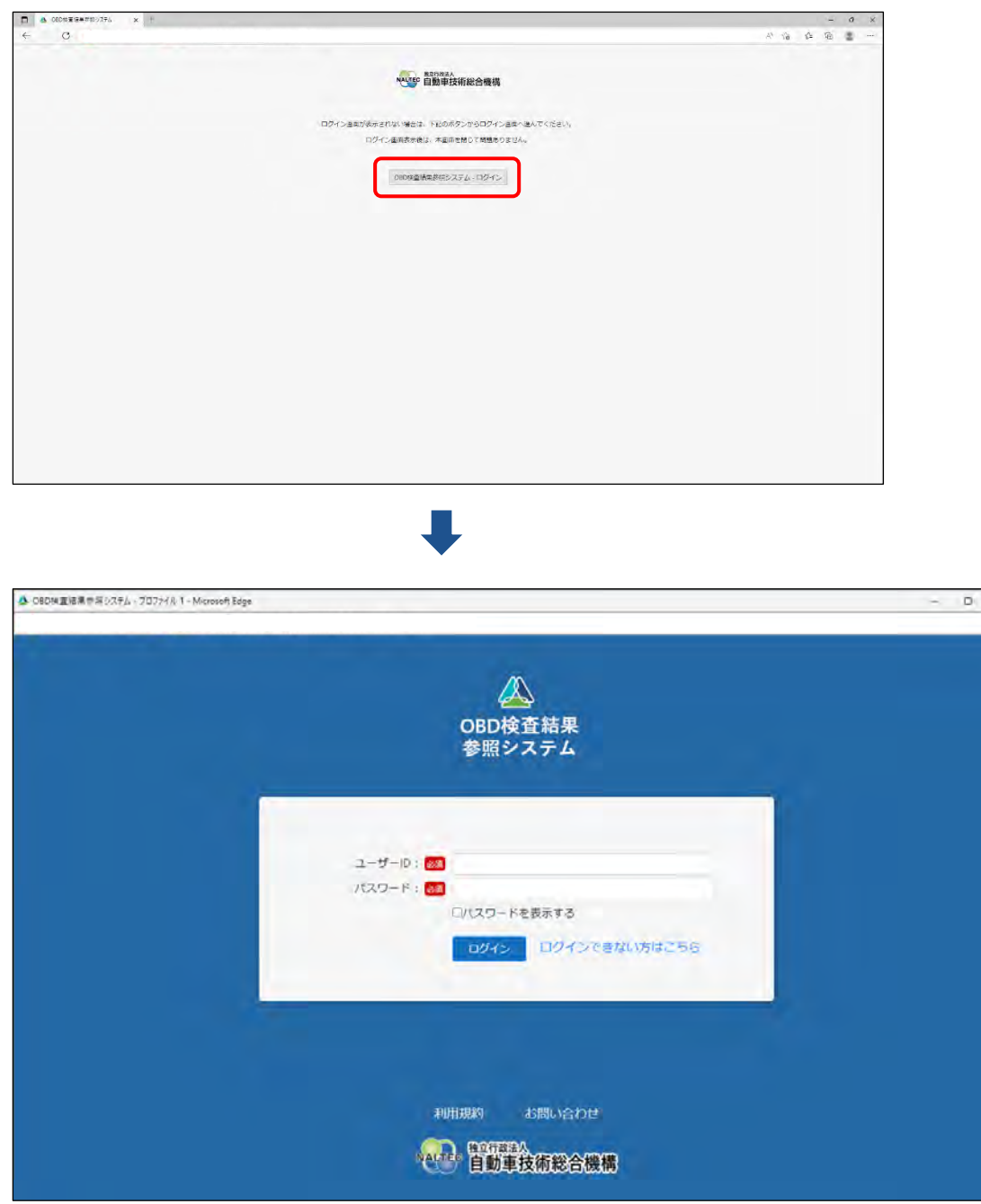

システムにアクセスしたときに、ログイン画面を自動表示したい場合は、Web ブラウザの設定でポップアッ プを許可してください。設定方法については、Web ブラウザのヘルプを参照してください。

# **5.2 ユーザーID またはパスワードを忘れたとき**

ユーザーID またはパスワードを忘れたときは、管理責任者または統括管理責任者に連絡してください。 管理責任者は、利用者管理システムにより、利用者情報の確認や、パスワードのリセットが行えます。

#### **コンピュー**

- ユーザーID、パスワードは、個人を特定する重要な情報です。他者との共有や他者への貸出 しを行わないでください。
- パスワード漏洩のリスクを減らすため、パスワードのメモを作成しないでください。また、 使用する端末にパスワードを記憶させないでください。
- パスワード漏洩のおそれがある場合には、パスワードを変更してください。

### **5.3 パスワードを変更したいとき**

事前に登録された利用者のパスワードを変更します。

**ご注意**

本システムのパスワードを変更すると、特定 DTC 照会アプリのパスワードも変更されます。

### **1. メニューの「パスワード変更」を押す**

《パスワード変更》画面が表示されます。

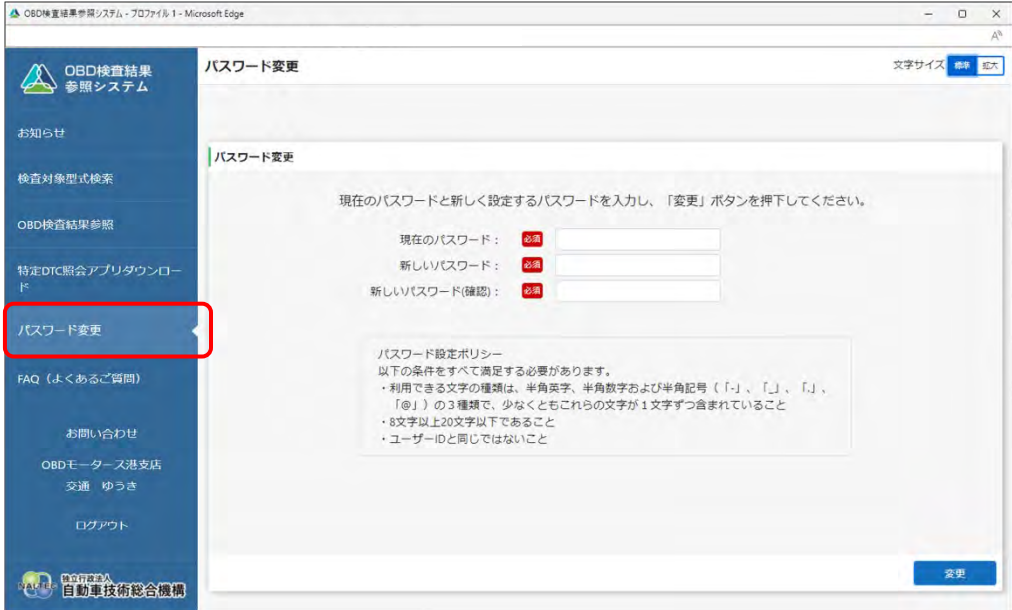

### **2. パスワードを入力する**

- **①** 「現在のパスワード」に現在のパスワードを入力します。
- **②** 「新しいパスワード」に新たに決めたパスワードを入力します。
- **③** 「新しいパスワード(確認)」に**②**で入力したパスワードと同じパスワードを入力します。

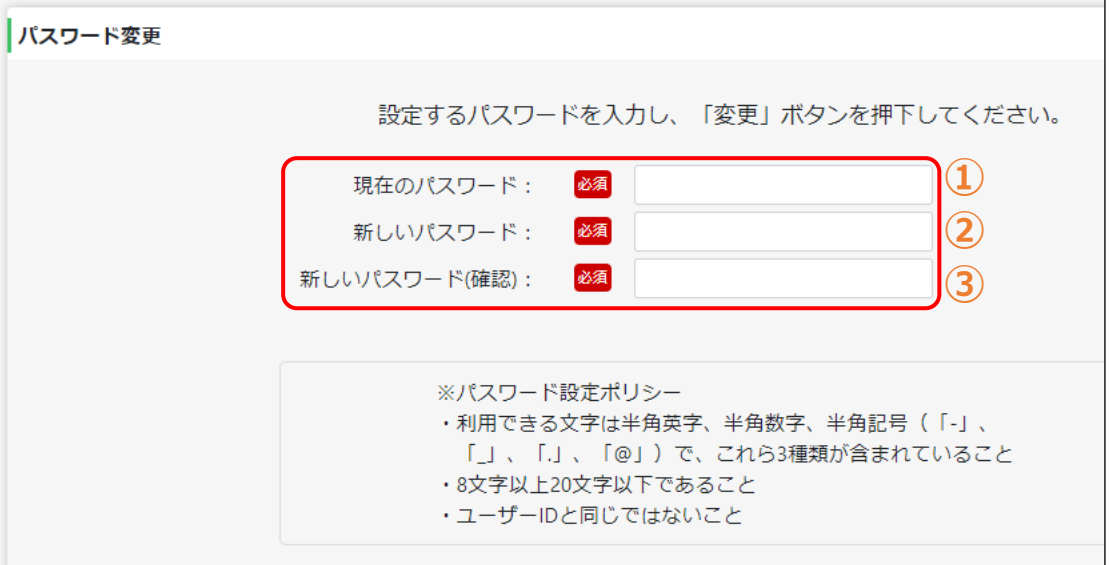

### **コンプログラム**

- パスワードは、以下の条件をすべて満たす必要があります。
	- 以下の 3 種類を、それぞれ 1 文字以上使用すること

```
半角英字:A~Z、a~z 
半角数字:0~9
```
- 半角記号:「-」「\_」「.」「@」
	- **例) Abc@92 i**
- 8 文字以上 20 文字以下で、ユーザーID と異なる文字列であること
- 現在使用中のパスワードと異なる文字列であること
- 本システムのパスワードを変更すると、工員・検査員の場合は、特定 DTC 照会アプ リのパスワードも変更されます 。 管理責任者・統括管理責任者の場合は、利用者管理システムのパスワードも変更され ます。

お問い合わせ OBDモータース港支店 交通 ゆうき

44 首先主技術総合機構

变更

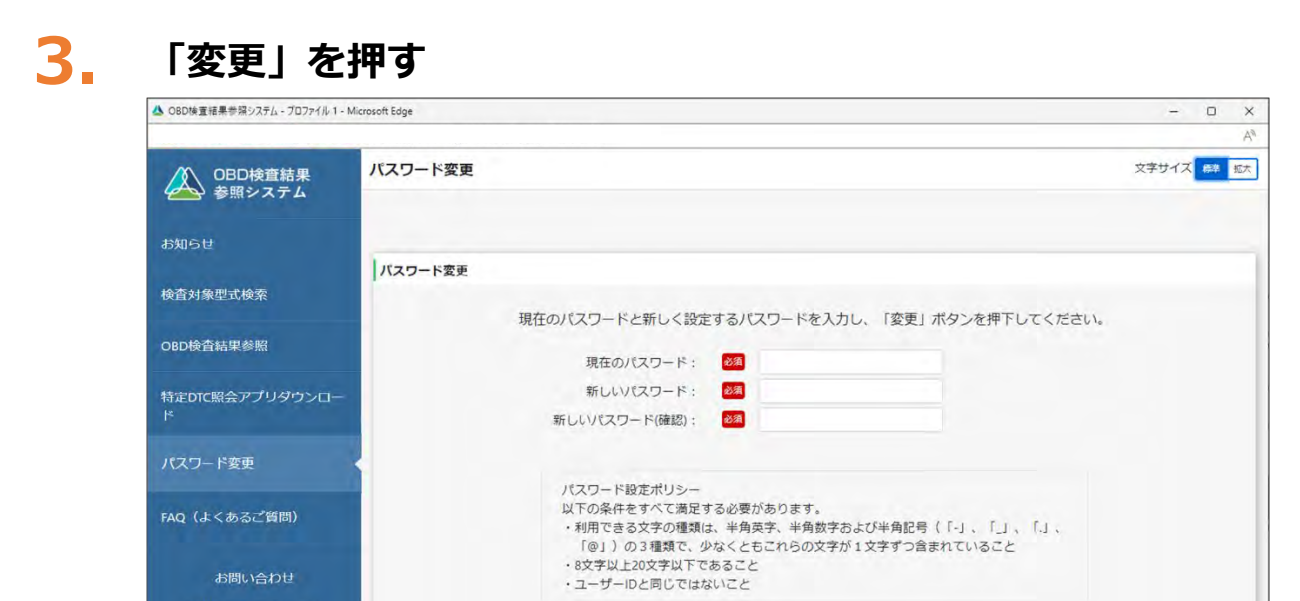

《パスワード変更完了》画面が表示されます。

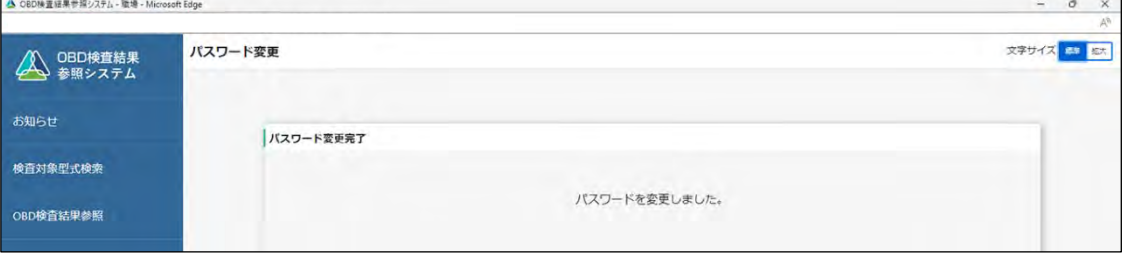

以上で、パスワードの変更の操作は完了です。次回からは、設定した新しいパスワードでログインしてくだ さい。

### **5.4 《セッション切断》画面が表示されたとき**

本システムを一定時間操作しないと、自動的にシステムからログアウトし、《セッション切断》画面が表示 されます。この場合は、「ログイン画面へ」を押して、再度ログインを行ってください。

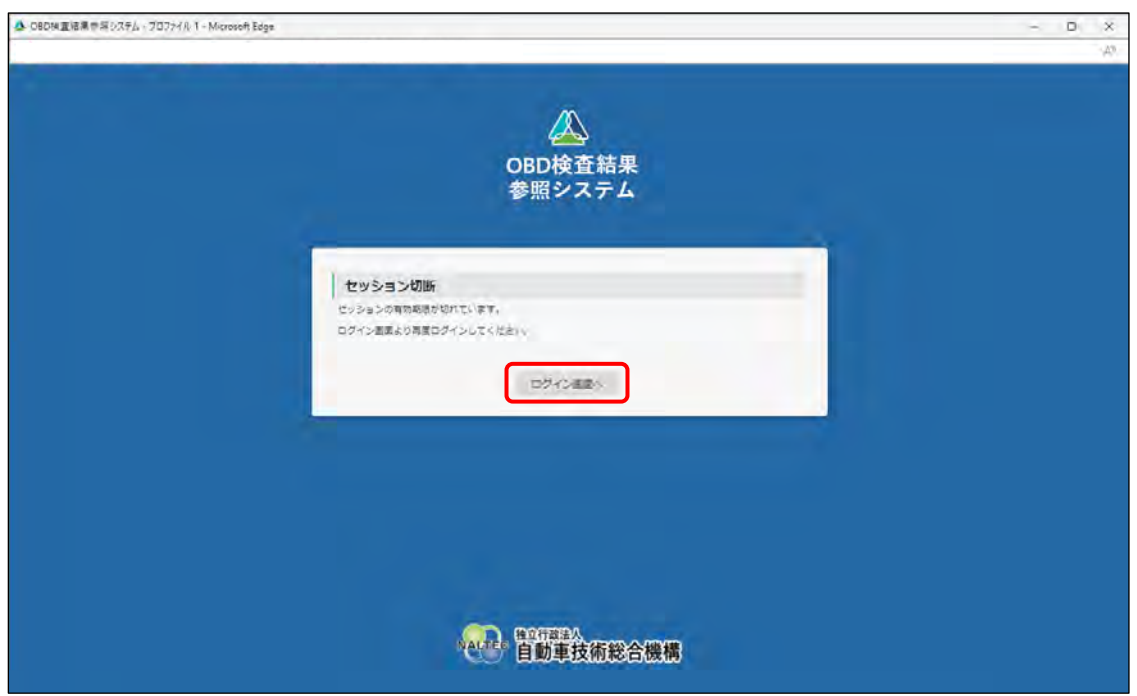

ログイン方法については、 ■ 本システムにログインする (2 回目以降)」 (P. [15](#page--1-0)) を参照してください。

# **5.5 クライアント証明書の有効期限が切れたとき**

クライアント証明書には有効期限があります。クライアント証明書の有効期限が近付くと、「お知らせ」メ ニューで通知されます。有効期限のお知らせが通知された場合、クライアント証明書を更新してください。 クライアント証明書の更新は、有効期限内、有効期限切れ後のどちらでも可能です。

### **1. デスクトップの「Soliton KeyManager」アイコンを実行する**

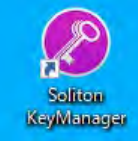

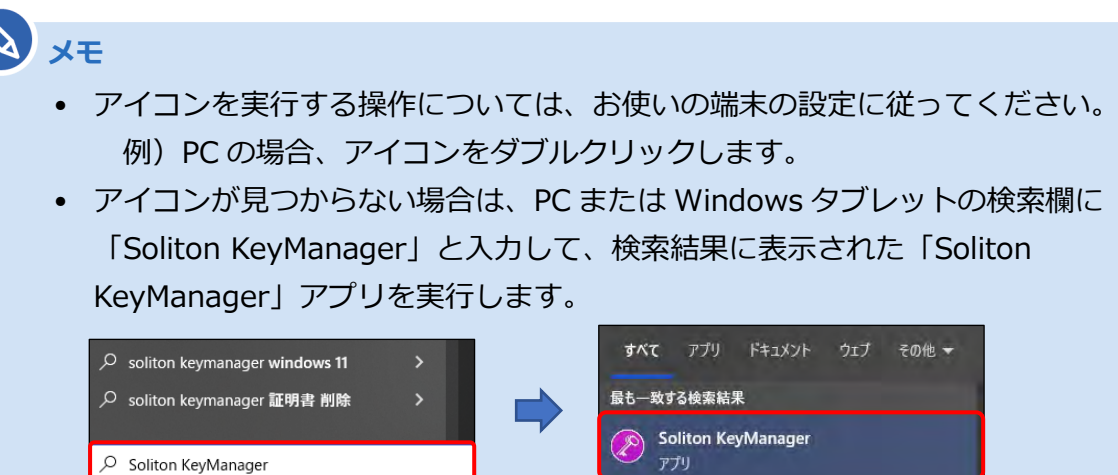

• Soliton KeyManager がインストールされていない場合は、管理責任者または統括管 理責任者に確認してください。

Soliton KeyManager が起動します。

......................................

...................

# **2. 「申請開始」を押す**

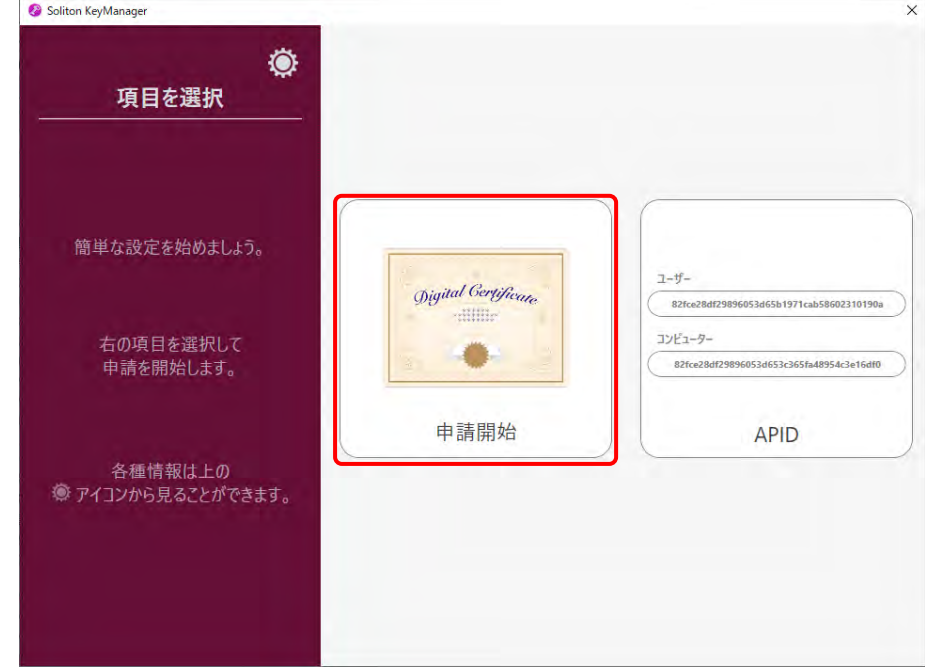

### **3. 更新する証明書の「申請」を押す**

#### **【有効期限内の場合】**

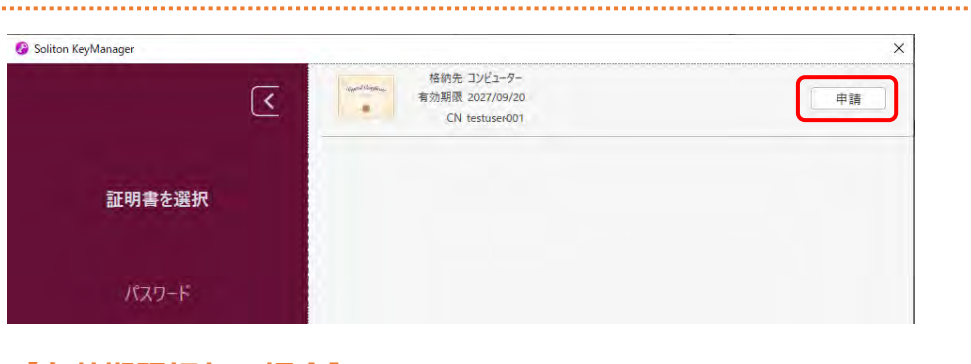

#### **【有効期限切れの場合】**

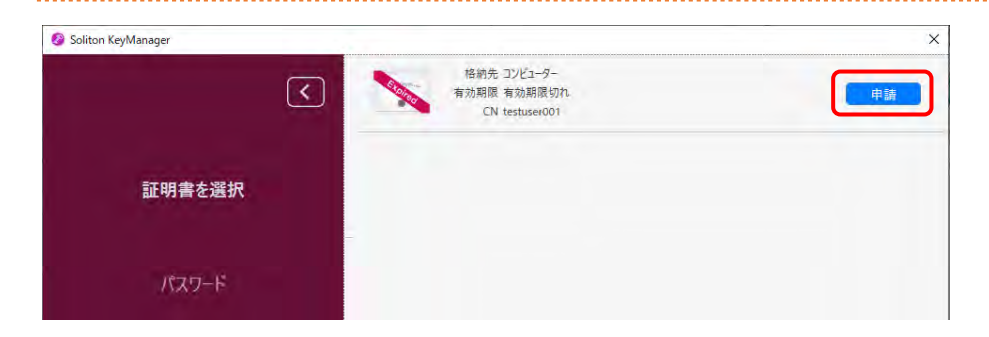

### **4. パスワードを入力し、「次へ」を押す**

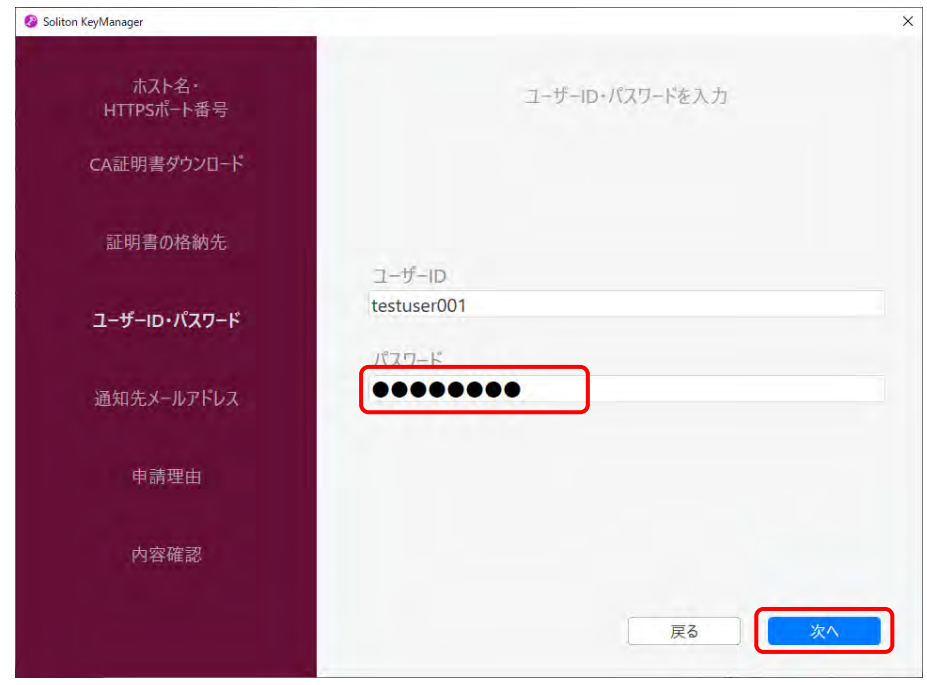

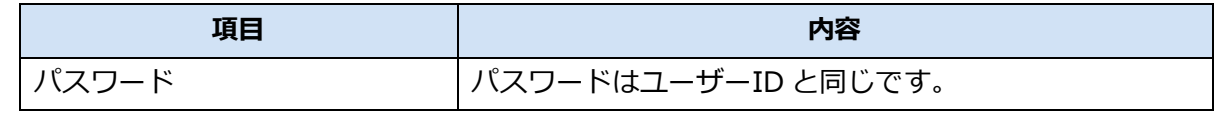

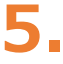

### **5. 「利用手続きを始める」を押す**

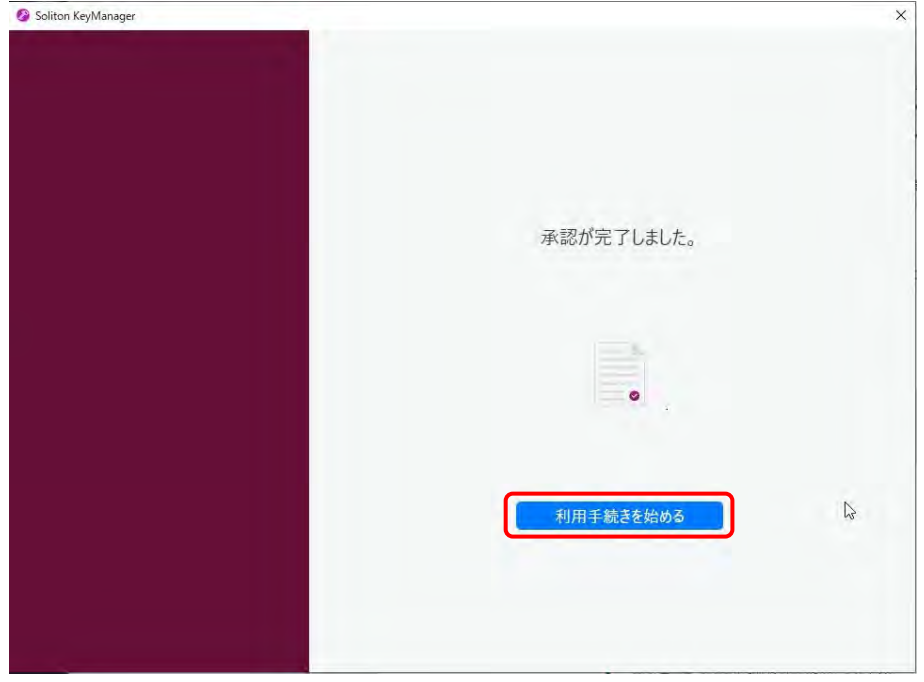

### **6. ユーザーアカウント制御ダイアログが表示され、アプリ「NetAttest RA Client Admin Module(x86)」による変更の許可を求められた場合「は い」を押す**

### **7. 手続き完了画面が表示されることを確認する**

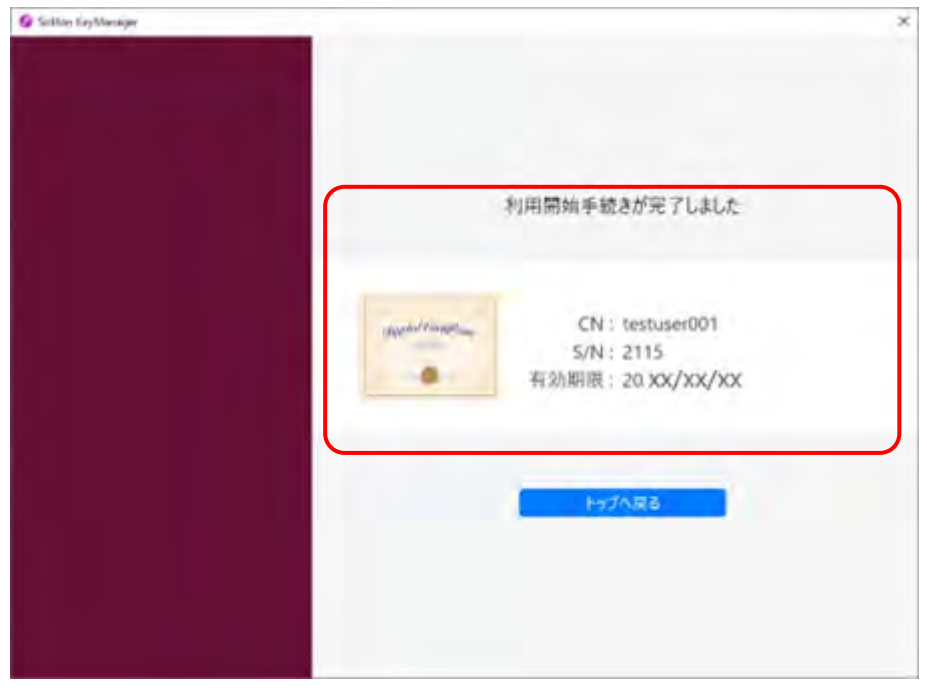

以上で、クライアント証明書の更新の操作は完了です。

# **5.6 型式検索結果と検査場での検査要否確認結果が 異なったとき**

OBD 検査の要否は、型式の情報だけでなく、車両 1 台 1 台の細かい情報を踏まえて個別に決定するため、 一般的に OBD 検査の対象か否かを示す本システムの型式検索結果と異なるケースがあります。OBD 検査 または OBD 確認の実施は、特定 DTC 照会アプリの要否確認結果に従って行ってください。

# **5.7 特定 DTC 照会アプリをダウンロードする**

特定 DTC 照会アプリをダウンロードします。ダウンロードした特定 DTC 照会アプリは、各事業場で使用す る検査用スキャンツールの端末(Windows がインストールされた PC またはタブレット)に展開します。

### ■ OBD 検査結果参照システムで特定 DTC 照会アプリをダウン **ロードする**

### **1. メニューの「特定 DTC 照会アプリダウンロード」を押す**

《特定 DTC 照会アプリダウンロード》画面が表示されます。

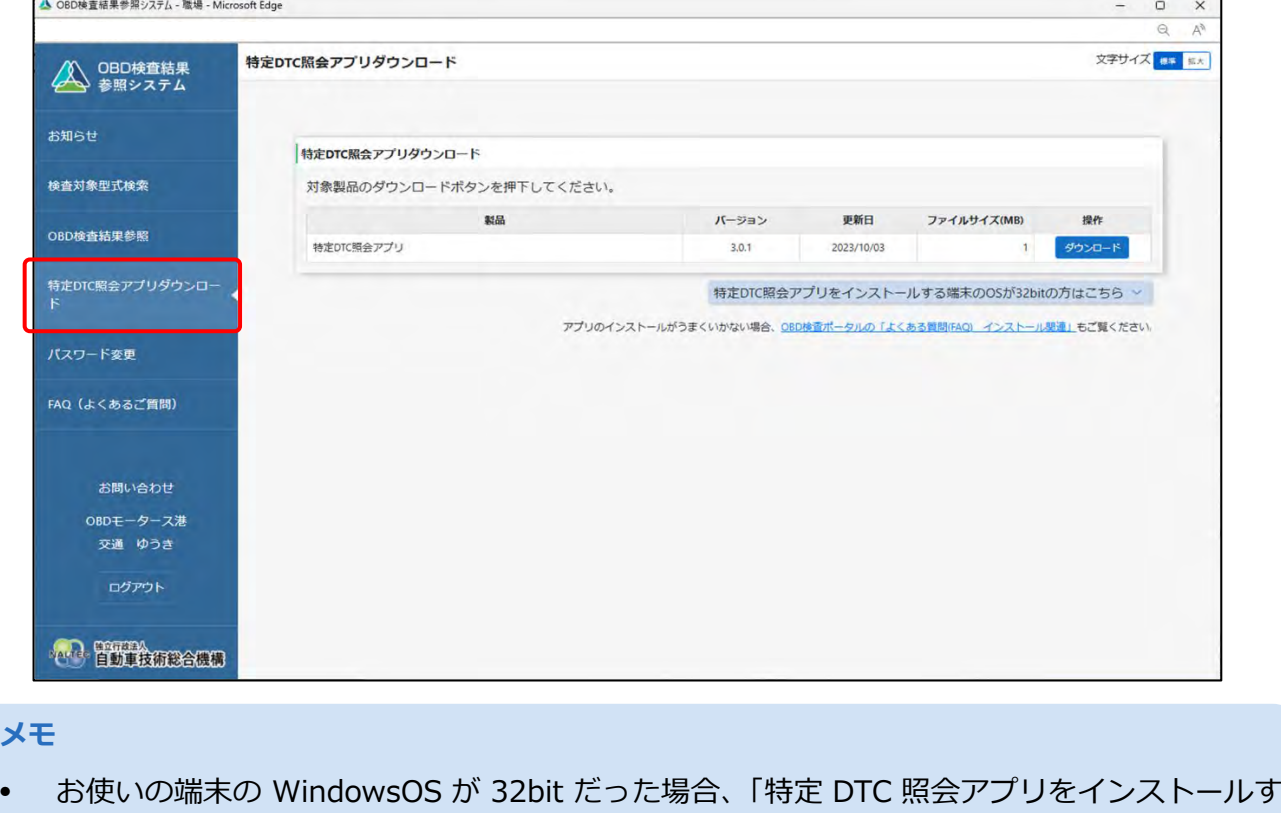

る端末が 32bit の方はこちら」を押し、以下からインストールしてください。

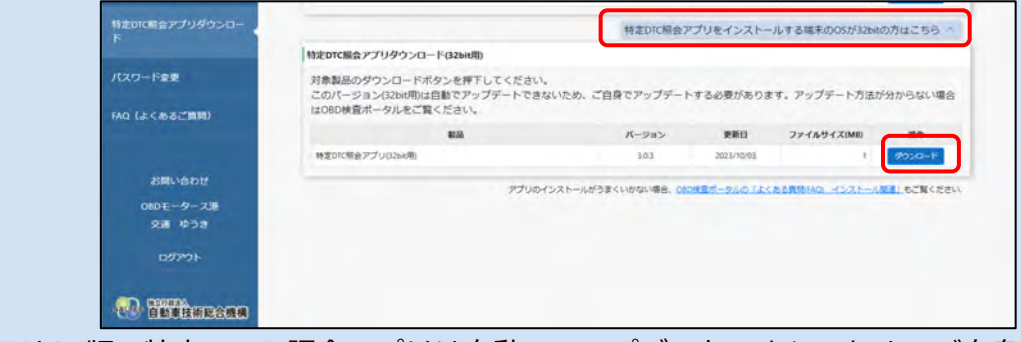

• 32bit 版の特定 DTC 照会アプリは自動でアップデートできないため、ご自身でアップデート する必要があります。アップデート方法については、 日『特定 DTC 照会アプリ 操作マニュア ル』を参照してください。

# **2. 「ダウンロード」を押す**

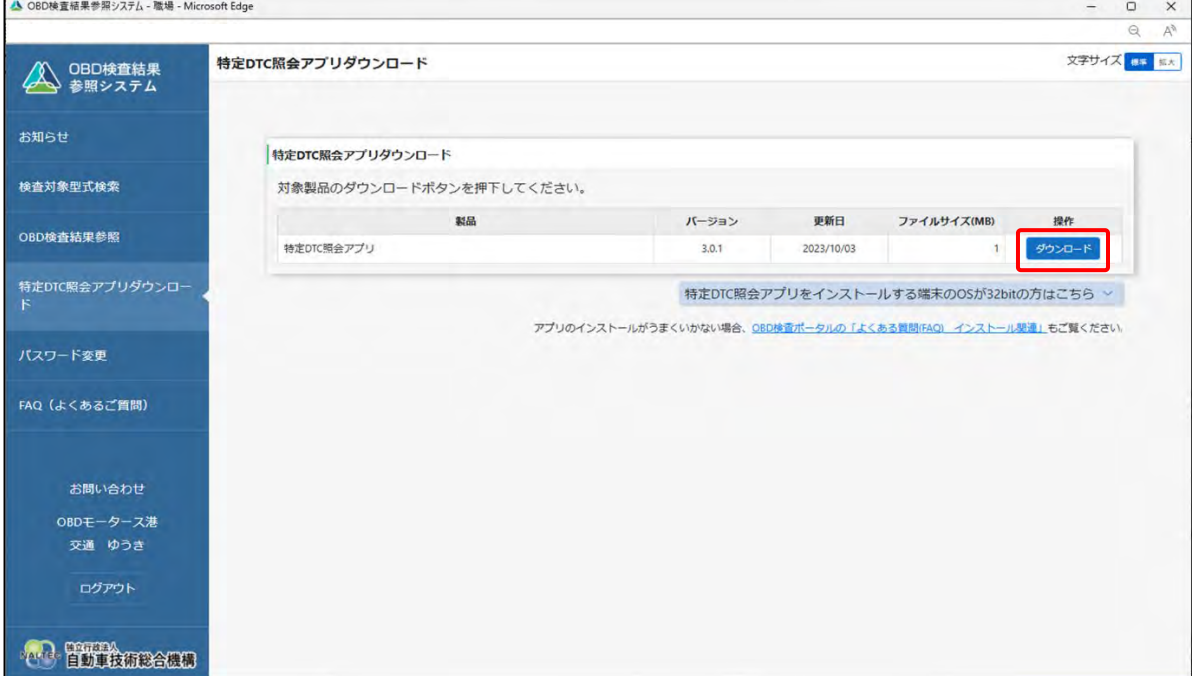

特定 DTC 照会アプリがダウンロードされます。

### **■ダウンロードした特定 DTC 照会アプリを検査用スキャンツー ルの端末に展開する**

ダウンロードした特定 DTC 照会アプリを、検査用スキャンツールの端末 (PC またはタブレット)にメール や USB メモリなどで展開します。

続いて、検査用スキャンツールの端末に特定 DTC 照会アプリのインストールを行う場合は、 2 『利用者管 理システム 操作マニュアル』の「3.5 検査用スキャンツールの端末に特定 DTC 照会アプリをインストー ルする」を参照してください。

#### **ご注意**

同一拠点で複数の端末を使用する場合は、クライアント証明書の追加発行の申請を行ってください。 詳細については、 『利用者管理システム 操作マニュアル』の「6.5 使用する機器を増やしたい とき」を参照してください。

### **5.8 検査結果を削除する**

管理責任者は、所属する事業場の OBD 検査結果または OBD 確認結果を削除することができます。

#### $\blacksquare$ **ご注意**

- 削除した検査結果は、本システム、特定 DTC 照会アプリで確認できなくなります。
- 復元機能はありません。真に必要がある以下のような場合のみ削除するようにしてください。
	- 誤った車両情報を入力して OBD 検査または OBD 確認を実施した場合
	- OBD 検査または OBD 確認実施後に、その事業場で点検整備を行わないこととなった場合

**メモ**

- OBD 検査をやり直す場合は、OBD 検査結果を削除する必要はありません。 そのまま、再度 OBD 検査を実施してください。
- 管理責任者のみ検査結果が削除できます。 (統括管理責任者、検査員および工員は削除できません。)

#### **1. 削除したい検査結果の条件を選択し、「検索」を押す**

各入力項目についての詳細を確認する場合は、 | | 「4.2 OBD 検査結果を検索する」を参照してく ださい。

《OBD 検査結果参照》画面が表示されます。

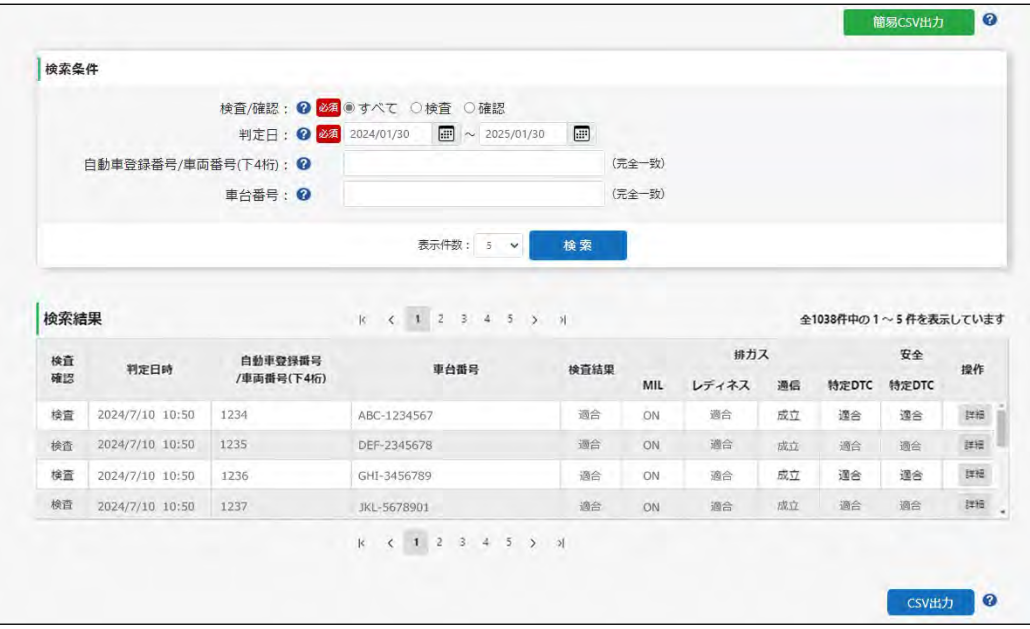

### **2. 《OBD 検査結果参照》画面で、削除したい検査の「詳細」を押す**

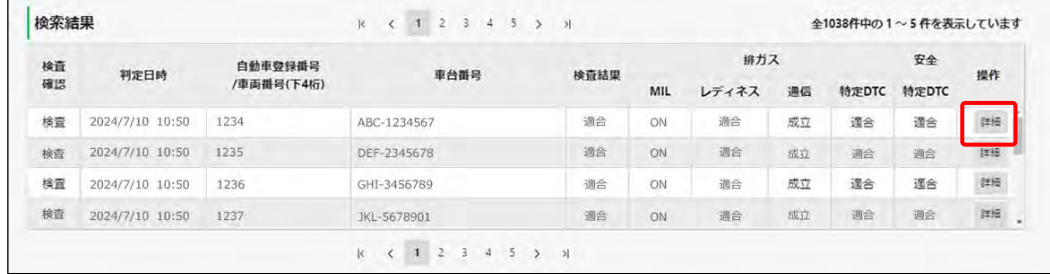

OBD 検査結果の詳細や特定 DTC の情報などが表示されます。

# **3. 「削除」を押す**

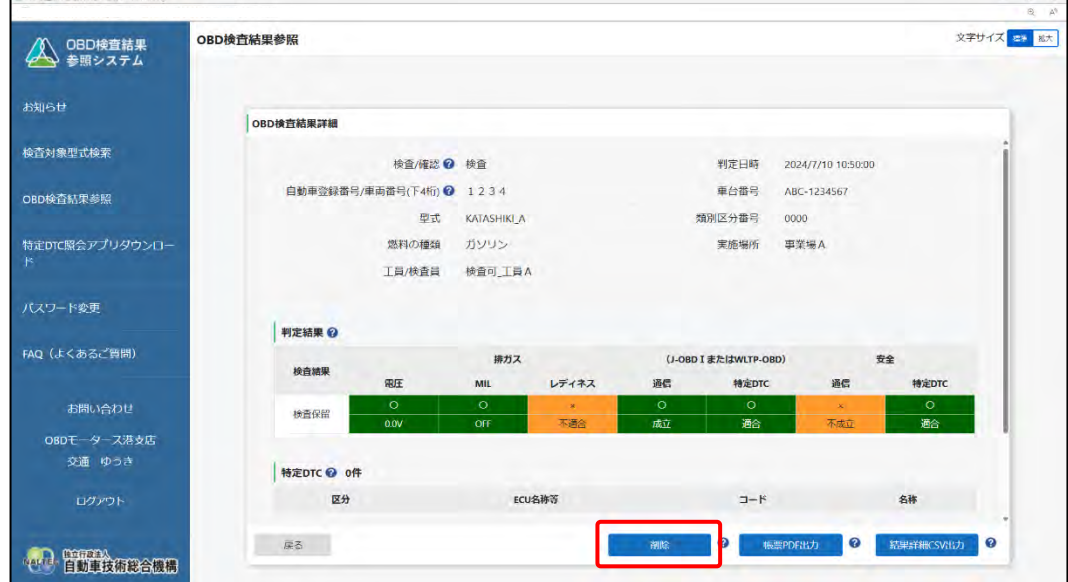

### **4. 検査結果を削除する理由を入力し、「確認」を押す**

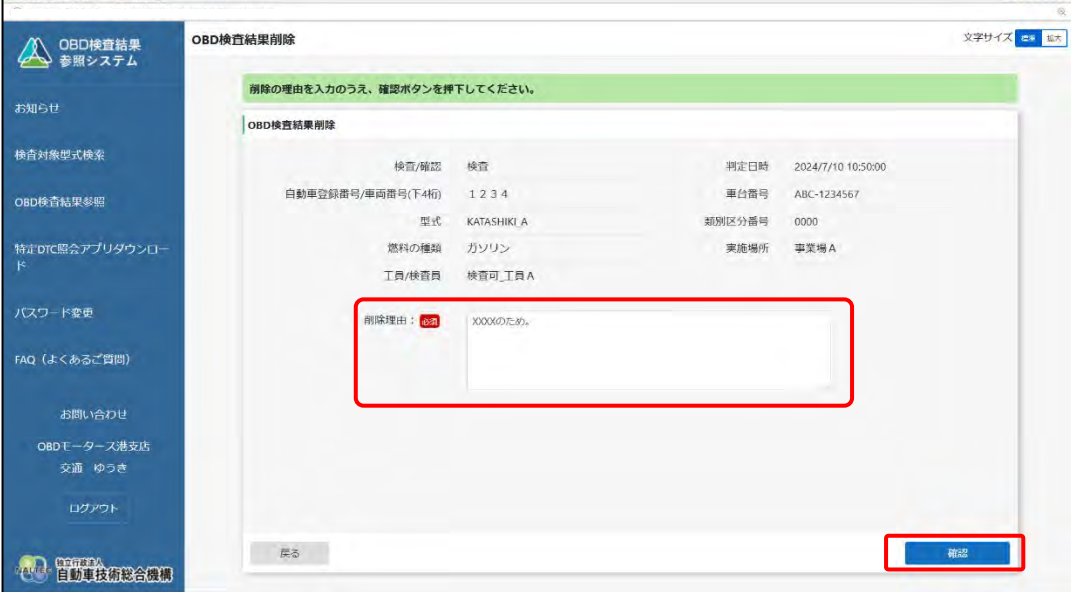

「車両受付誤りのため」などの検査結果削除理由を入力します。

### **5. 入力した内容を確認し、「実行」を押す**

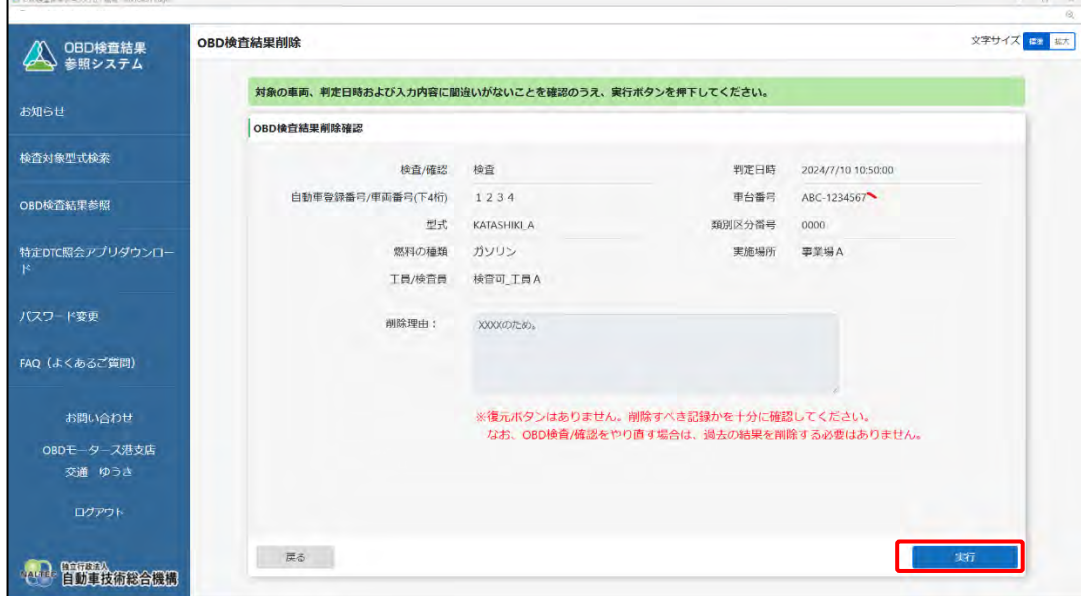

《OBD 検査結果削除完了》画面が表示されます。

#### **メモ** 誤っている場合は、左下の「戻る」を押し、手順 **4** に戻って申請内容を修正してくださ い。

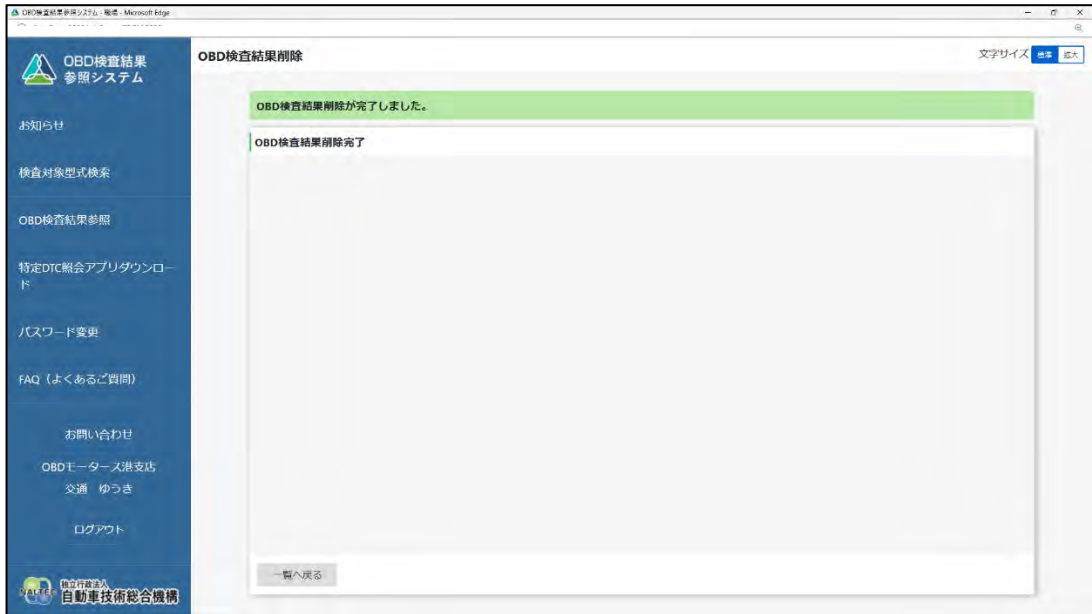

#### 以上で、検査結果を削除する操作は完了です。